Link to article: <https://discover.claromentis.com/knowledgebase/articles/691>

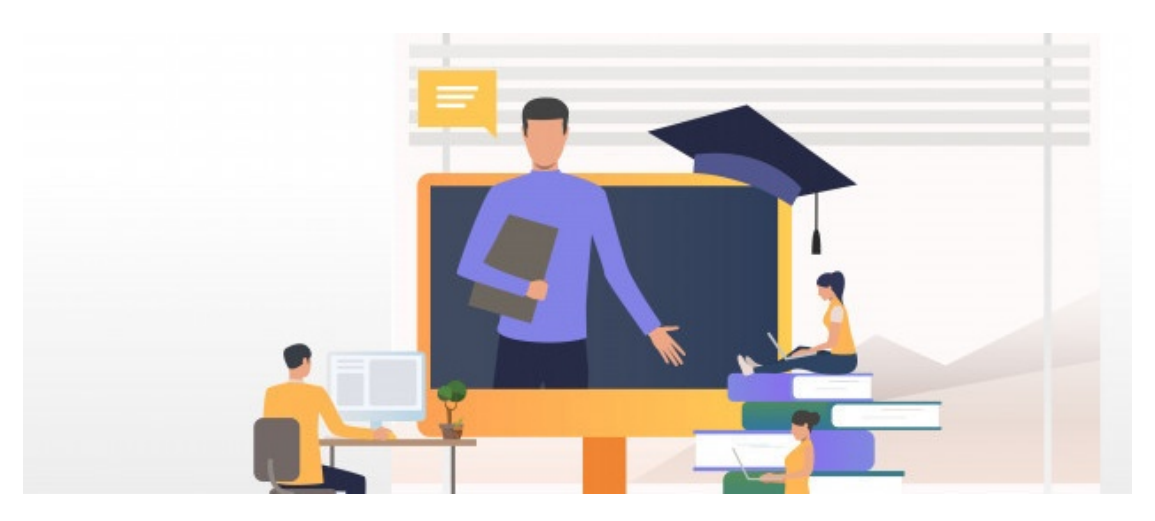

# How to export Training Records

## 1. Exporting the entire Training Record data for reporting

#### Step 1: Navigate to

#### Admin > Learning > Bulk Import & Export

#### Step 2: Click on Export to CSV

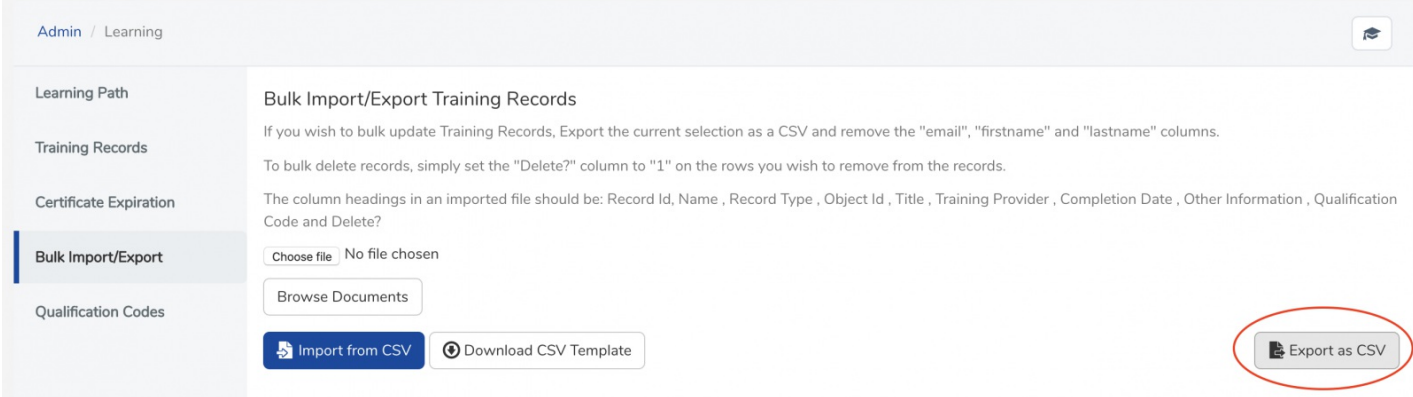

## 2. Exporting Individual Training Record

#### Step 1: Navigate to individual user profile in People

People / Profile

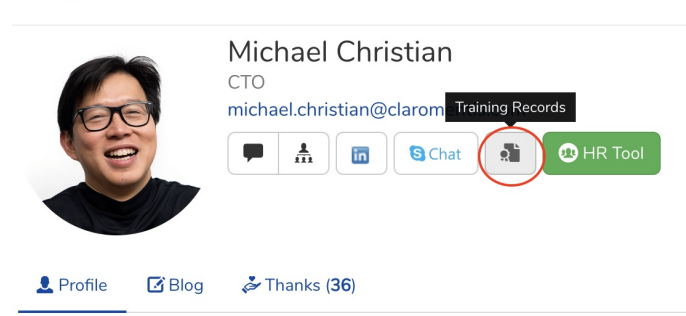

### Step 2: Click on Download as CSV

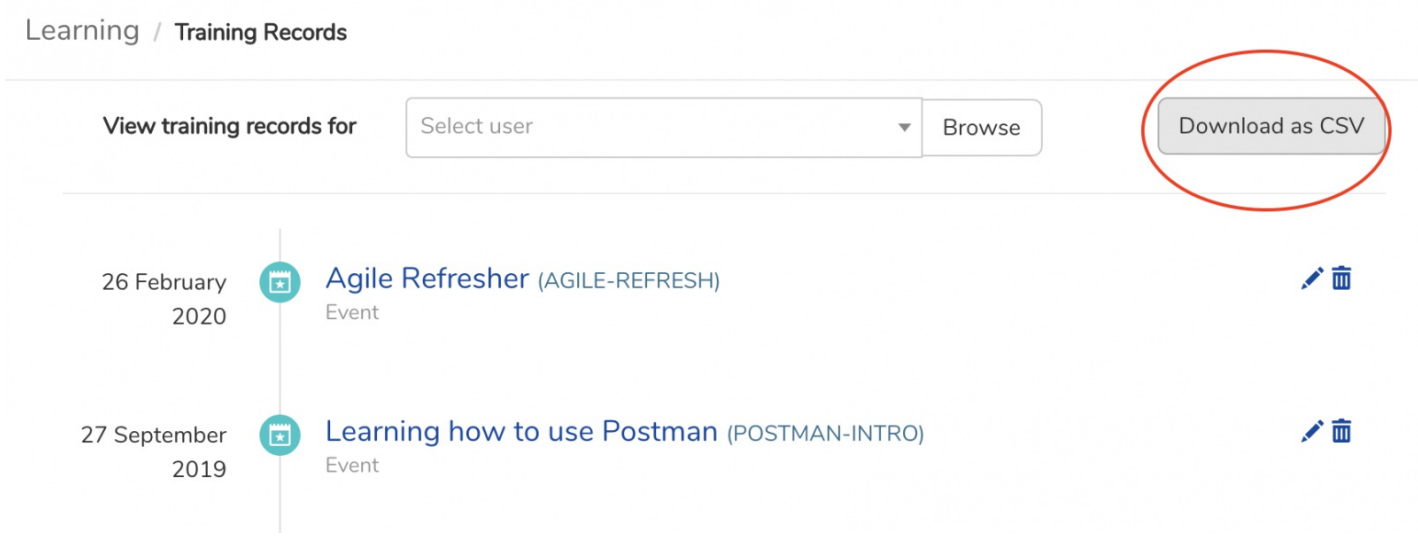

Last modified on 1 December 2023 by [Hannah](file:///Claromentis/application/web/people/user/73489755) Door Created on 11 March 2020 by Michael [Christian](file:///Claromentis/application/web/people/user/73954235) Tags: [learning](file:///Claromentis/application/web/intranet/knowledgebase/search.php?tag=learning&tag_search=tag_search), learning [management](file:///Claromentis/application/web/intranet/knowledgebase/search.php?tag=learning management system&tag_search=tag_search) system